# SEM 16.0

Supplementary Material JMP SEM Help:

https://www.jmp.com/support/help/en/16.0/?os=win&source=appl [ication&utm\\_source=helpmenu&utm\\_medium=application#page/j](https://www.jmp.com/support/help/en/16.0/?os=win&source=application&utm_source=helpmenu&utm_medium=application) mp/structural-equation-models.shtml#

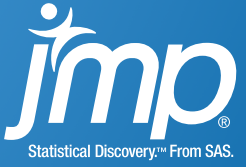

## **OVERVIEW**

- Model Specification
- Model Comparison Table
	- Model summary results
	- Nested model comparisons
- Results

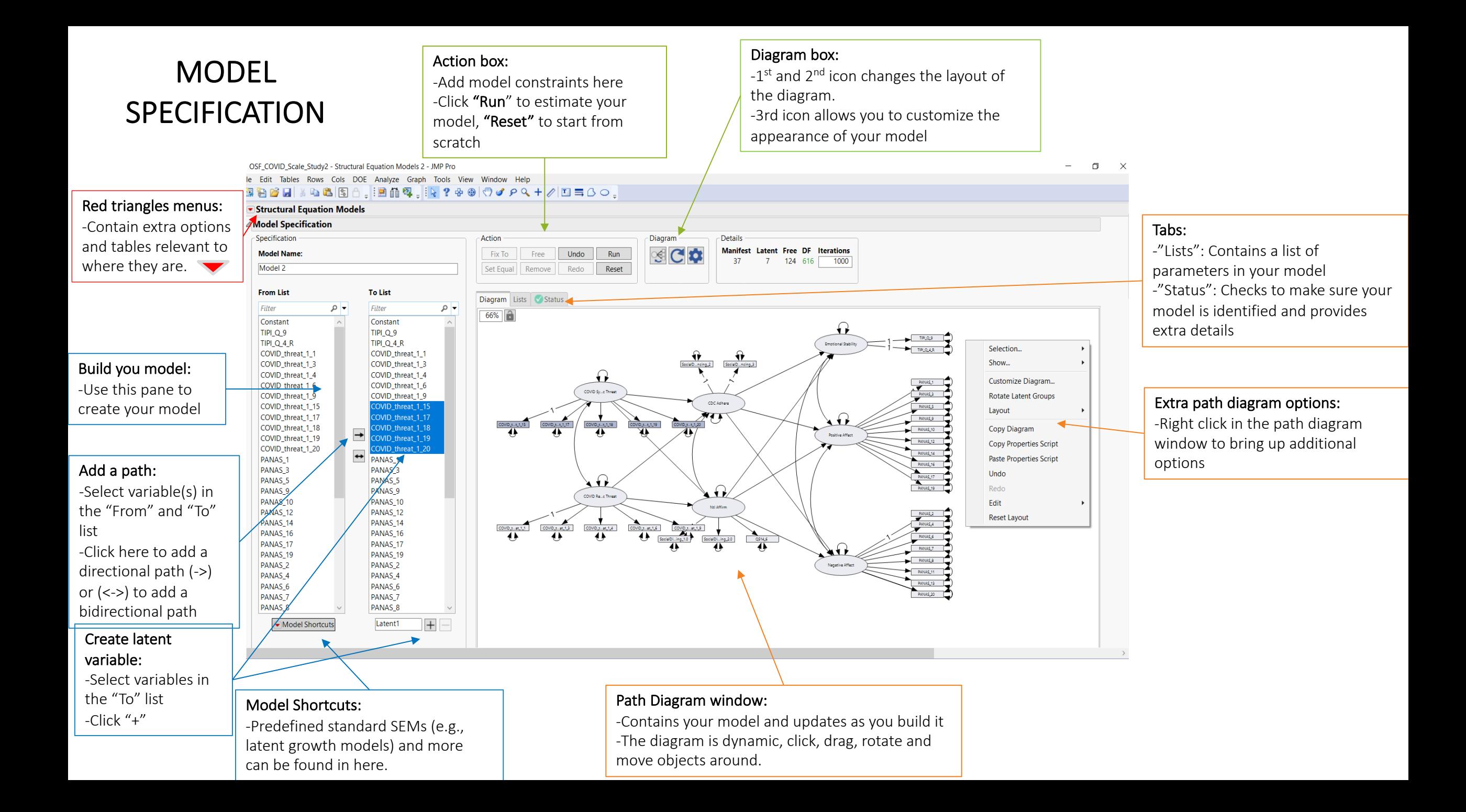

## MODEL COMPARISON: Summary Results

Model Comparison results: -Summary results for all models are stored in this table making it easy to compare all of your models

#### Default models:

-By default SEM runs 2 models upon launch. (This can be toggled on/off)

-Unrestricted model: Fits all means, variances, and covariances of the specified model variables. This model has 0 degrees of freedom (DF) -Independence model: Fits only the means and variances of the specified model variables.

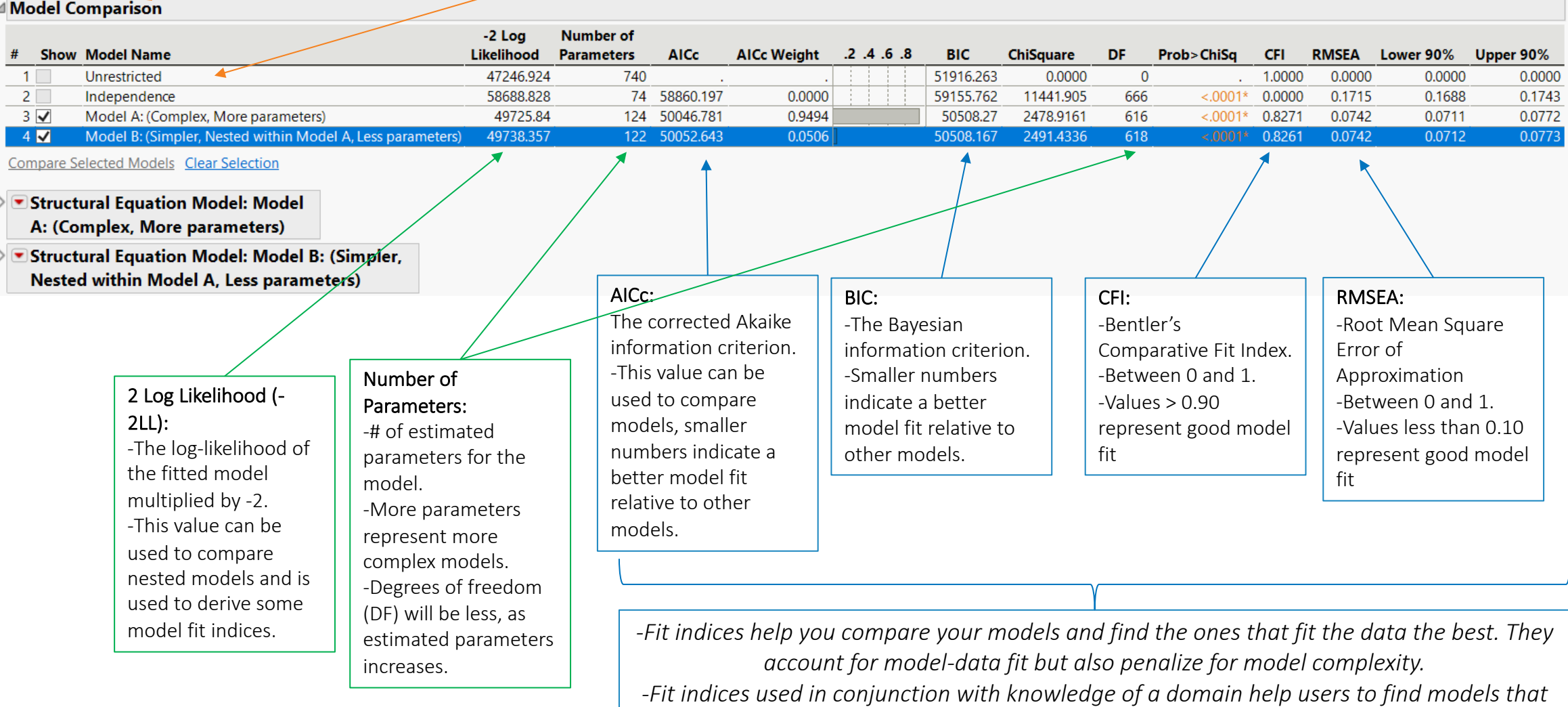

*represent data well and reflect real world relationships among variables.*

### MODEL COMPARISON: Nested Model Comparison

#### What is a nested model?

-A model is nested if the simpler model (the model with the smaller number of estimated parameters) can be obtained from the more complex model (the model with the larger number of estimated parameters) by fixing one or more parameters -The simpler model must be a direct subset of the more complex model

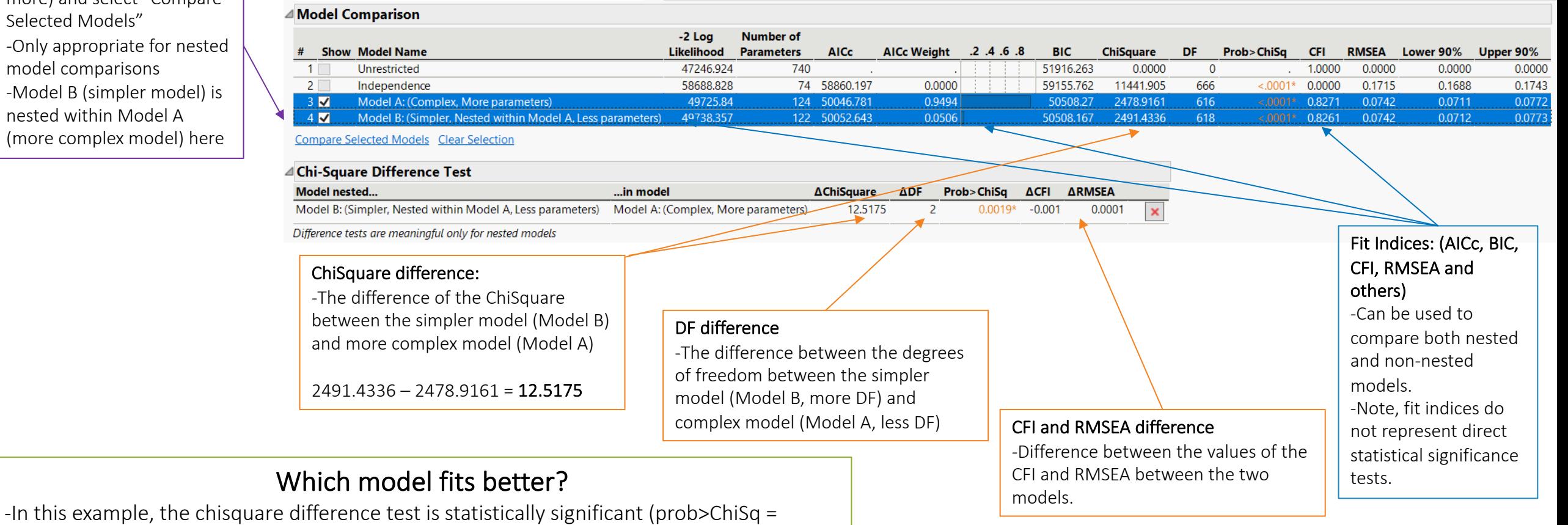

#### Nested model comparison:

-To run, select 2 rows (or more) and select "Compare Selected Models" -Only appropriate for nested model comparisons -Model B (simpler model) is nested within Model A (more complex model) here

.0019, which is less than < .05)

the simpler model (Model B).

evaluate other aspects of our model (such as local fit)

-We would conclude the more complex model (Model A) fits *statistically* better relative to

-We would also want to consider whether this difference is practically important and

#### Results:

-Results are displayed in tables throughout the report -All results can be exported as a data table by "right clicking" on the table

#### Path diagram lock:

-If you want to freeze your diagram in **MODEL RESULTS** Throughout the report place so that JMP does not auto-redraw the restrict of the diagram. Press the lock button here.

#### Path diagram customization:

-The path diagram is fully customizable in the results, "right click" on the diagram to access the customize options -Use "undo" or "control-z" to revert any change

#### **X** OSF\_COVID\_Scale\_Study2 - Structural Equation Models - JMF  $T = 00$

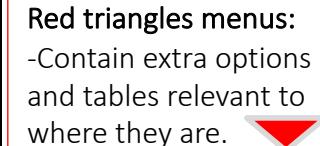

#### SEM Results Tables:

-SEM contains many type of results for evaluating the model. -By default only the summary of fit and parameter estimates are turned on. -Click the "red triangle" to obtain additional results.

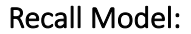

-Use the "Recall in Model Specification" option to bring your model back to the top window if you want to modify it and run a new model.

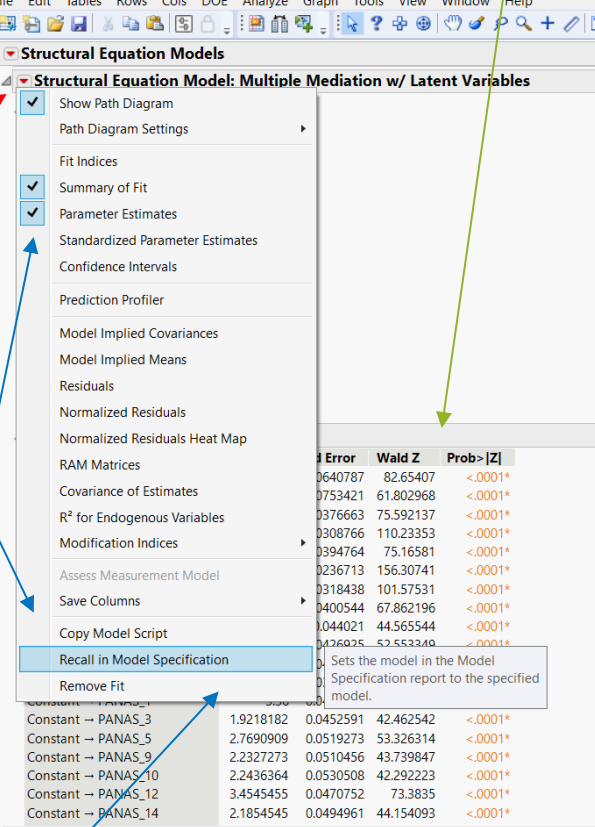

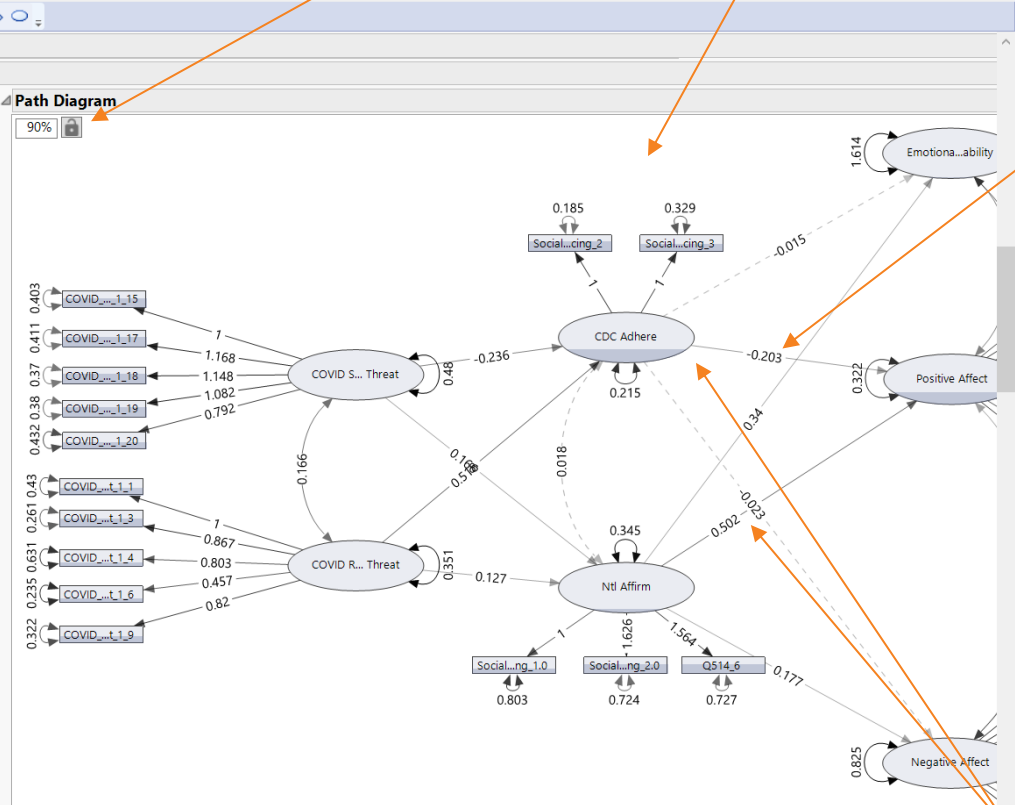

#### Path diagram model results:

-Estimates appear here on the path diagram -Under "right click" you can choose which estimates to display

#### Path diagram visualization:

 $-R<sup>2</sup>$  is visualized through the shade of the variables. The greater the shade the more variance that is explained for that variable by the model.

-Dashed lines represent paths that not statistically significant

-The thickness of the lines

 $\boxed{\bullet \; \boxed{\bullet \; \Box \; \mathbf{v}}}$ 

represents the magnitude of the standardized estimates